# **Dell™ Display Manager Benutzerhandbuch**

- **O** [Überblick](#page-0-0)
- [Verwendung des Kurzeinstellungen-Dialogfeldes](#page-1-0)
- [Einstellung der grundlegenden Anzeigefunktionen](#page-2-0) 0
- [Zuweisung von Voreingestellte Modi zu Applikationen](#page-3-0) ٠
- [Anwendung von Energiesparfunktionen](#page-4-0) ٠
- [Windows mit Easy Arrange organisieren](#page-5-0) ٠

# <span id="page-0-0"></span>**Überblick**

Dell Display Manager ist eine Windows-Applikation, mit der Sie einen oder mehrere Monitore verwalten können. Mit der Applikation können Sie das angezeigte Bild manuell einstellen, automatische Einstellungen zuweisen, den Energieverbrauch festlegen, die Fenster anordnen, das Bild drehen und andere Funktionen auf ausgewählten Dell-Modellen nutzen. Nachdem Dell Display Manager installiert wurde, wird die Applikation nach jedem Systemstart ausgeführt und ihr Symbol wird im Benachrichtigungsbereich angezeigt. Wenn Sie den Mauszeiger über dieses Symbol im Benachrichtigungsbereich führen, werden Informationen über an das System angeschlossene Monitore angezeigt.

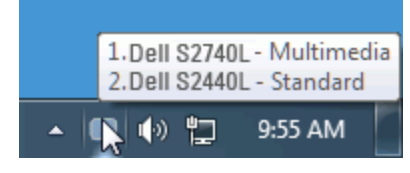

## <span id="page-1-0"></span>**Verwendung des Kurzeinstellungen-Dialogfeldes**

Wenn Sie auf das Symbol von Dell Display Manager im Benachrichtigungsbereich klicken, wird das Kurzeinstellungen-Dialogfeld angezeigt. Wenn mehr als ein unterstütztes Dell-Modell mit dem System verbunden ist, können Sie über das bereitstehende Menü einen Zielmonitor auswählen. Im Kurzeinstellungen-Dialogfeld können Sie die Helligkeit und den Kontrast des Monitors anpassen, Voreingestellte Modi manuell auswählen und den Automodus einstellen. Sie können auch die Bildschirmaufösung ändern.

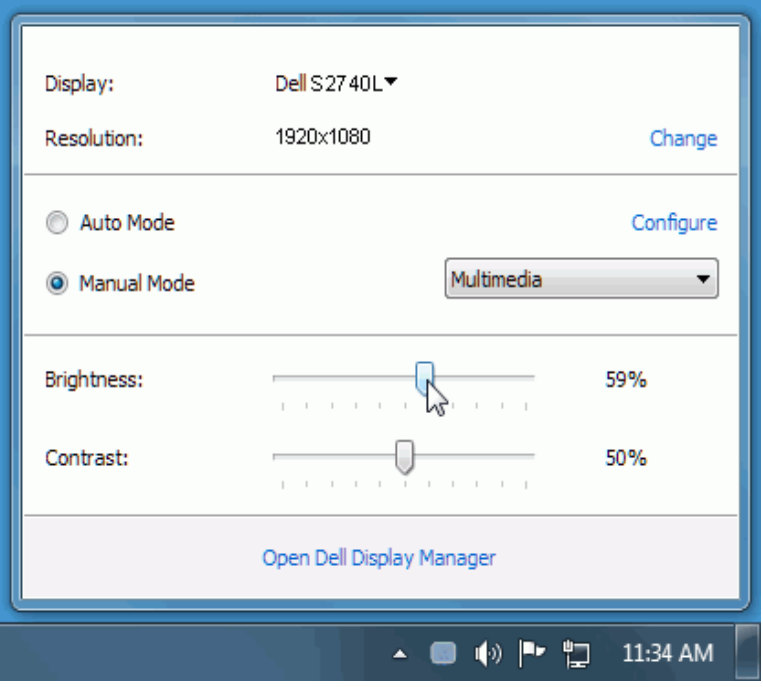

Über das Kurzeinstellungen-Dialogfeld gelangen Sie auch zur erweiterten Anwenderoberfäche von Dell Display Manager, auf der Sie grundlegende Funktionen anpassen, den Automodus konfgurieren und andere Funktionen nutzen können.

## <span id="page-2-0"></span>**Einstellung der grundlegenden Anzeigefunktionen**

Über das Menü auf der Registerkarte Standard können Sie einen Voreingestellte Modi manuell für den ausgewählten Monitor übernehmen. Sie können stattdessen auch den Automodus aktivieren. Im Automodus wird Ihr bevorzugter voreingestellter Modus automatisch übernommen, wenn bestimmte Applikationen aktiviert werden. Bei Änderung eines Modus wird auf dem Bildschirm kurz der aktuelle voreingestellte Modus angezeigt.

Auf der Registerkarte Standard können auch die Helligkeit und der Kontrast des ausgewählten Monitors angepasst werden.

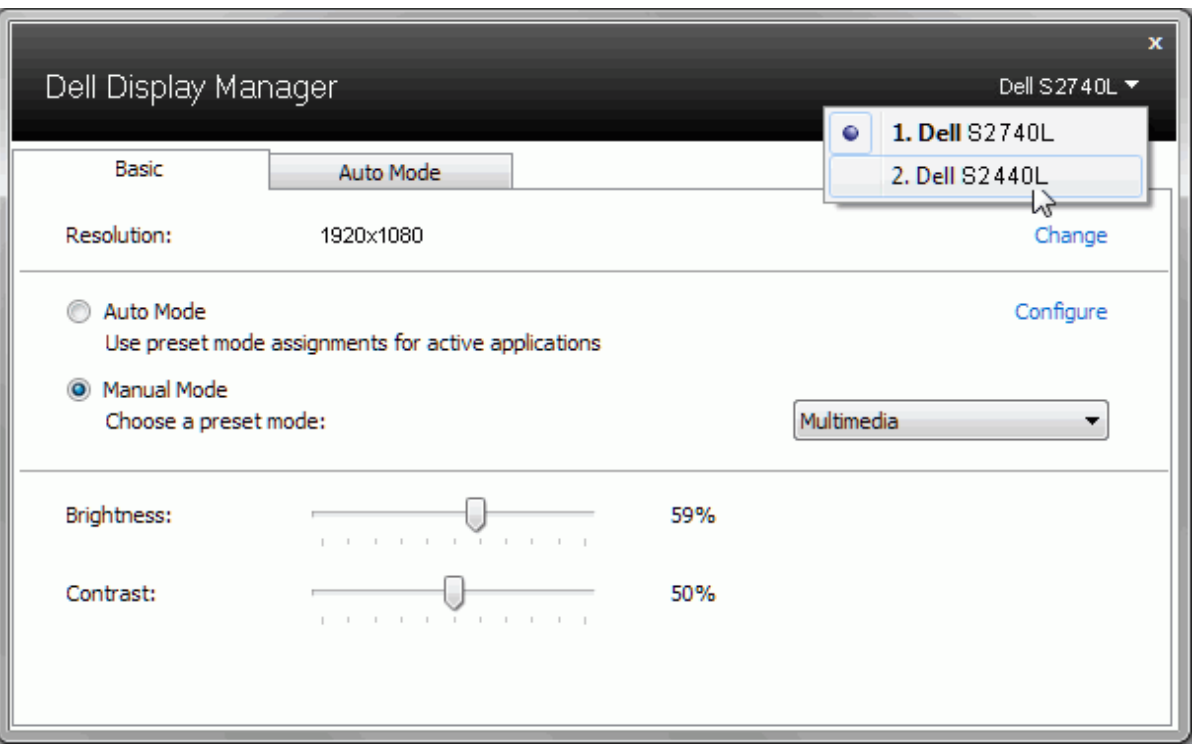

### <span id="page-3-0"></span>**Zuweisung von Voreingestellte Modi zu Applikationen**

Über die Registerkarte Automodus können Sie einen bestimmten voreingestellten Modus einer bestimmten Applikation zuweisen und automatisch für sie übernehmen. Wenn der Automodus aktiviert ist, wechselt Dell Display Manager automatisch zum entsprechenden voreingestellten Modus, sobald eine damit verbundene Applikation aktiviert wird. Der mit einer bestimmten Applikation verknüpfte voreingestellte Modus kann auf jedem angeschlossenen Monitor identisch sein oder sich für jeden Monitor unterscheiden.

Dell Display Manager ist für eine Vielzahl gängiger Applikationen vorkonfguriert. Wenn Sie der Zuweisungsliste eine neue Applikation hinzufügen möchten, ziehen Sie diese Applikation einfach vom Desktop, vom Windows-Startmenü oder von einem anderen Ort auf die aktuelle Liste.

**HINWEIS:** Der voreingestellte Modus kann sich nicht auf Batch-Dateien, Scripts und Loaders und auch nicht auf nicht ausführbare Dateien wie z. B. ZIP-Archive oder verpackte Dateien beziehen.

Darüber hinaus können Sie eine Option aktivieren, welche den Voreingestellte Modus "Spiel" verwendet, wenn eine Direct3D-Applikation im Vollbild ausgeführt wird. Wenn Sie dies für bestimmte Spiele unterbinden möchten, sofern dies aktiviert ist, fügen Sie diese Spiele bitte mit einem anderen voreingestellten Modus der Zuweisungsliste hinzu. Für Applikationen in der Zuweisungsliste wird die allgemeine Direct3D-Einstellung nicht verwendet.

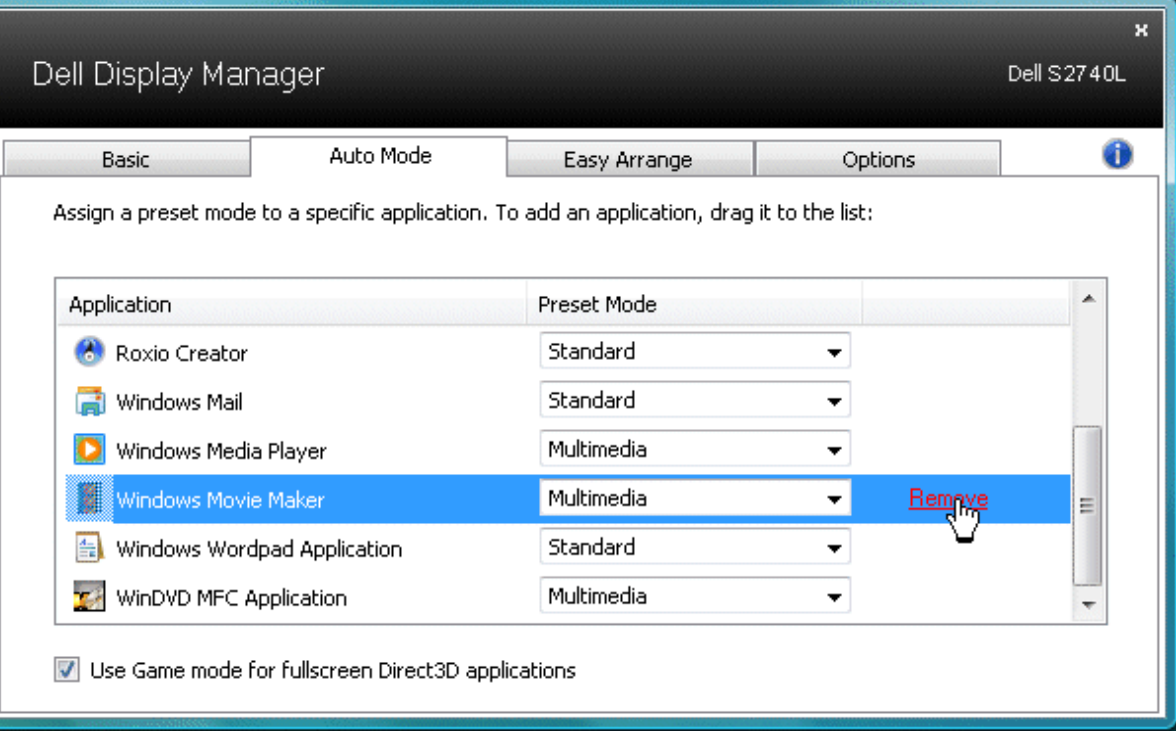

### <span id="page-4-0"></span>**Anwendung von Energiesparfunktionen**

Bei unterstützten Dell-Modellen steht die Registerkarte PowerNap mit Optionen für das Energiesparen zur Verfügung. Bei Aktivierung des Bildschirmschoners durch das System kann die Helligkeit des Bildschirms automatisch auf die niedrigste Stufe gestellt oder der Monitor kann ganz deaktiviert werden, um zusätzlich Energie zu sparen.

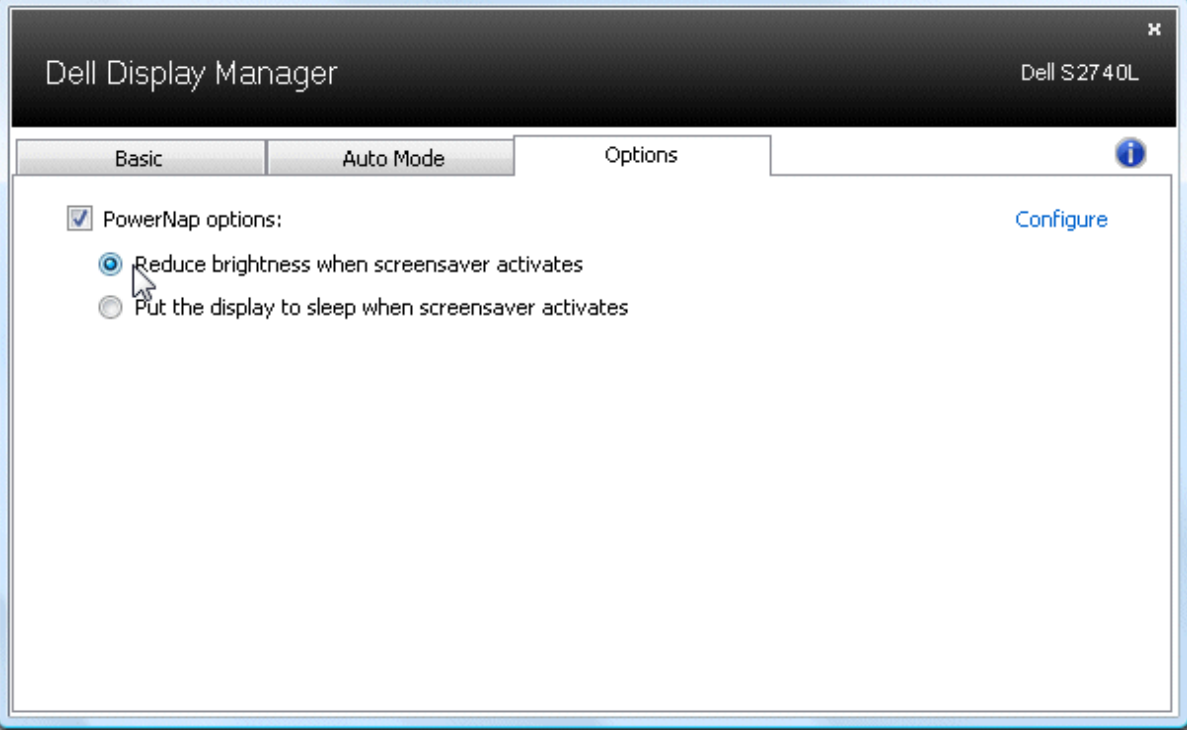

### <span id="page-5-0"></span>**Windows mit Easy Arrange organisieren**

Einige Dell Modelle verfügen über die Easy Arrange Funktion, mit welcher der Desktop des ausgewählten Monitors in verschiedene vordefnierte oder angepasste Fenster-Layouts organisiert werden kann. Wenn Easy Arrange aktiviert ist, können Fenster ganz einfach anders positioniert und in der Größe geändert werden, um in bestimmte Bereiche innerhalb eines Fenster-Layouts zu passen.

Um mit Easy Arrange zu starten, wählen Sie einen Ziel-Monitor und wählen Sie eines der vordefnierten Layouts. Die Bereiche für dieses Layout werden kurz auf dem Monitor angezeigt. Ziehen Sie anschließend ein offenes Fenster über den Monitor. Während des Ziehens des Fensters wird das aktuelle Fenster-Layout angezeigt und ein aktiver Bereich markiert, wenn das Fenster darüber gleitet. Sie können das Fenster jederzeit in den aktiven Bereich ablegen, wo sich die Größe automatisch ändern und es sich zum Ausfüllen des Bereiches anders positionieren wird.

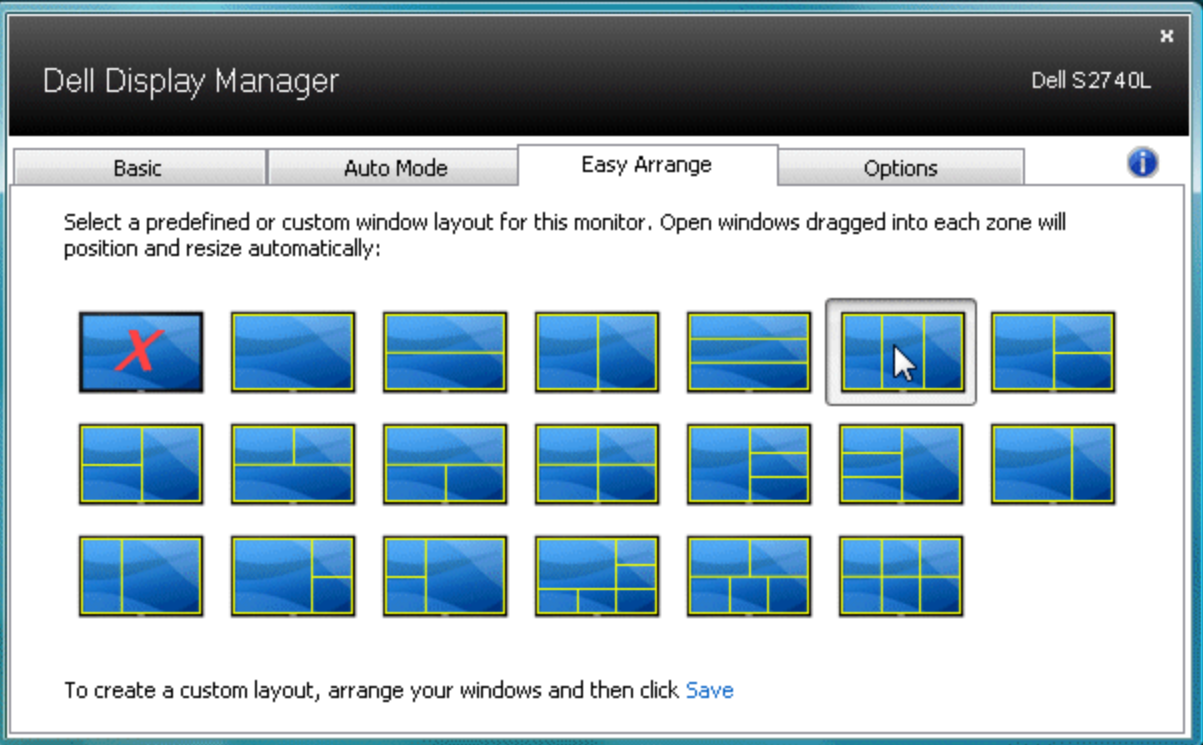

Um ein benutzerdefniertes Fenster-Layout zu erstellen, positionieren Sie zunächst 10 Fenster auf dem Desktop und passen Sie deren Größen an und klicken Sie anschließend in Easy Arrange auf **Speichern**. Die Größe und Position der Fenster wird als benutzerdefniertes Layout gespeichert und das Symbol für ein benutzerdefniertes Layout erstellt.

HINWEIS: Die Anwendung, die in jedem Fenster ausgeführt wird, ist nicht im benutzerdefinierten Layout gespeichert. Nur die Größe und die Position der Fenster werden gespeichert.

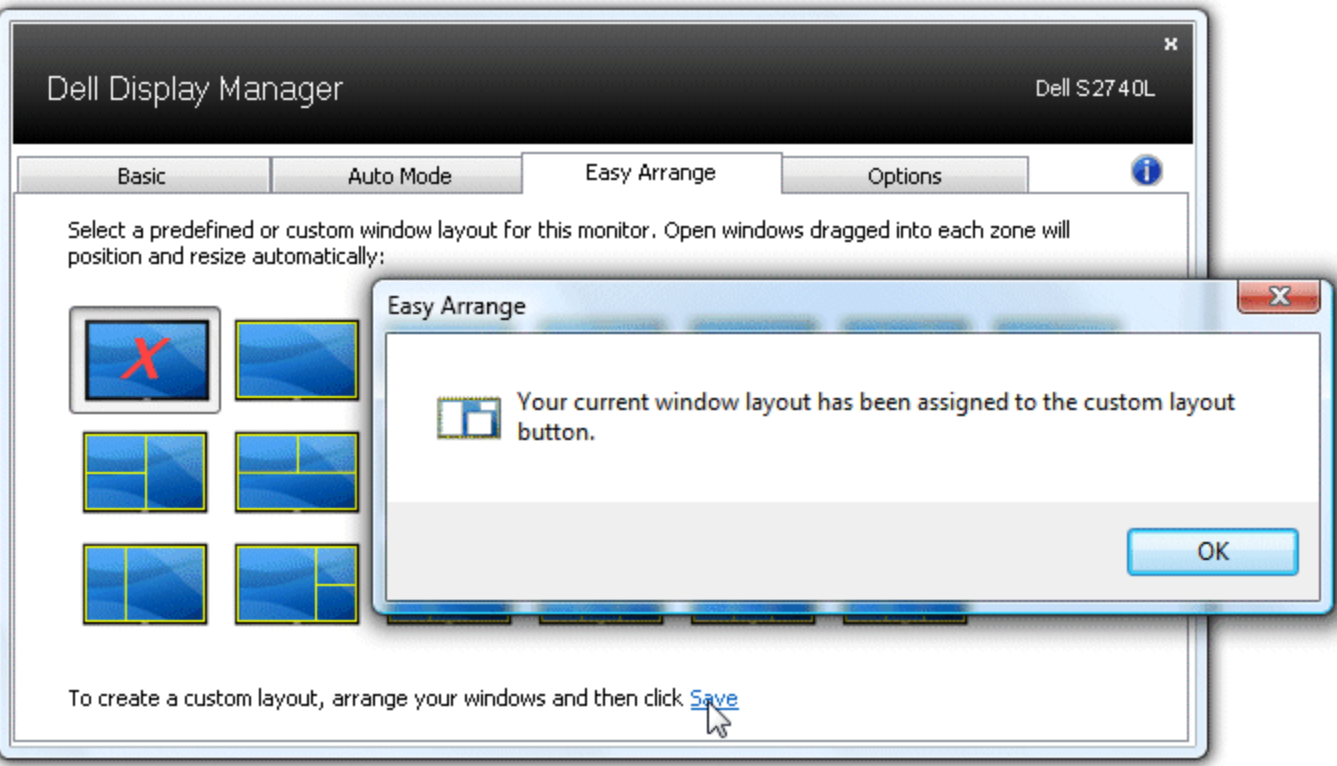

Um das aktuell gespeicherte benutzerdefnierte Layout zu verwenden, wählen Sie das Symbol für das benutzerdefnierte Layout aus. Um ein neues benutzerdefniertes Layout zu speichern, positionieren Sie zunächst 10 Fenster auf dem Desktop und passen Sie deren Größe an und klicken Sie anschließend in Easy Arrange auf **Speichern**. Um das aktuell gespeicherte benutzerdefnierte Layout zu löschen, schließen Sie alle Fenster auf dem Desktop und klicken Sie anschließend in Easy Arrange auf **Speichern**.

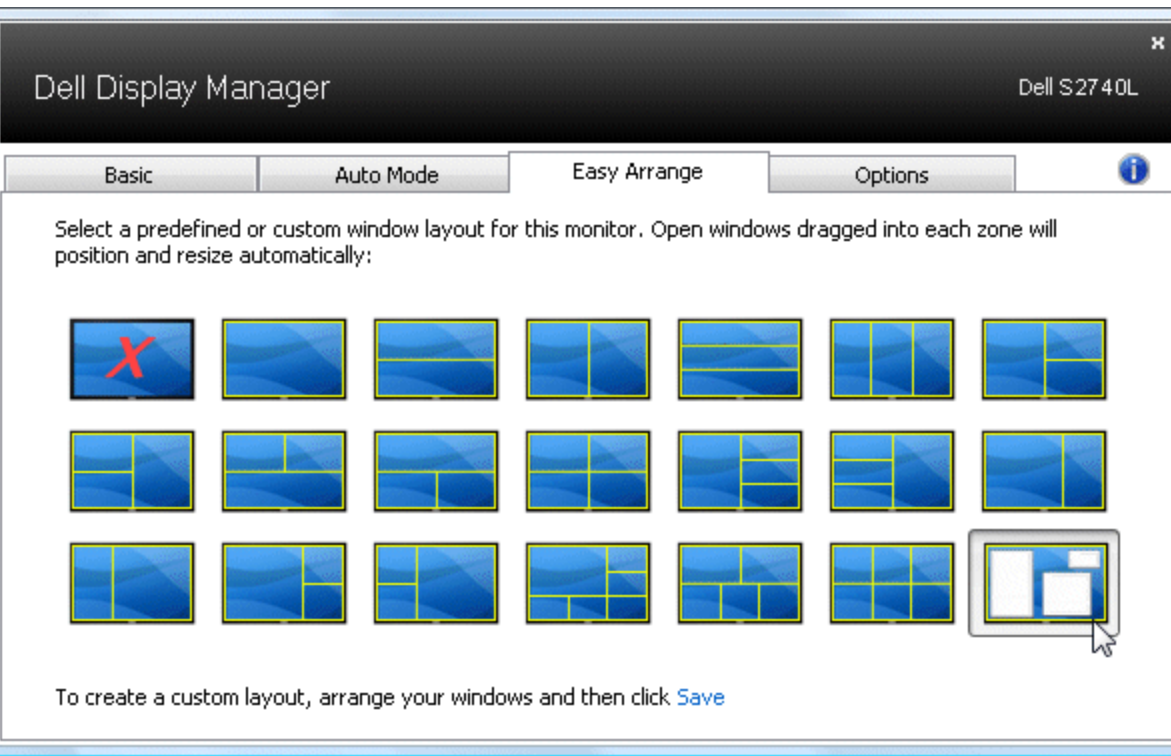